# iPad Settings

# Make Passcode Complex for More Security

A four digit passcode isn't as secure as a longer string of characters and numbers. To change this go to **Settings** and tap on **TouchID & Passcode**. To get a more secure passcode change the **Simple Passcode** option to off. You can now use any length and any characters for your passcode.

# Make sure your Backup is turned on

Go to **Settings, iCloud, Backup** and tap Backup. This backs up your data such as your photo library, accounts, documents and settings. From here you can tap **Backup Now.** 

| Settings    |                                 | iCloud                                |   |  |
|-------------|---------------------------------|---------------------------------------|---|--|
| <u>≁</u>    | Airplane Mode O                 | Edward Schwartz<br>edwardns37@cox.net | > |  |
| *           | Bluetooth Off                   | Set Up Family Sharing                 |   |  |
| 6           | Notifications<br>Control Center | Storage 4.0 GB Available              | > |  |
| C           | Do Not Disturb                  | iCloud Drive On                       | > |  |
| Ø           | General                         | See Photos On                         | > |  |
| AA          | Display & Brightness            |                                       | 2 |  |
| *           | Wallpaper                       | 1 Contacts                            |   |  |
| <b>((I)</b> | Sounds                          | Calendars                             |   |  |
| 1           | Touch ID & Passcode             | Reminders                             | - |  |
|             | Privacy                         | 🧭 Safari                              | 2 |  |
|             |                                 | Notes                                 |   |  |
|             | iCloud<br>edwardns37@cox.net    | 3 Backup On                           | > |  |
| $\bigcirc$  | iTunes & App Store              | Keychain Off                          | > |  |

# Turn on iCloud Backup

Go to Settings, iCloud. From here you can choose what items you want to have backed up.

|   | iCloud Drive | <br>On >   |
|---|--------------|------------|
| * | Photos       | On >       |
|   | Mail         | $\bigcirc$ |

### Change how Notifications work

| iPad ᅙ | 7              | 5:31 PM                     | 🗔 94% 🔳 |
|--------|----------------|-----------------------------|---------|
|        | Settings       | Notifications Messages      |         |
| Ð      | Airplane Mode  | Allow Notifications         |         |
| ?      | Wi-Fi edw      |                             |         |
| *      | Bluetooth Off  | Show in Notification Center | 5 >     |
|        |                | Notification Sound          | Note >  |
| C      | Notifications  | Badge App Icon              |         |
| 8      | Control Center | Show on Lock Screen         |         |

Go to Settings, Notifications and choose what Apps you want to notify you.

### Airplane Mode

Turn this on while flying. Go to **Settings** and it's at the top.

### Control how Spotlight Search works

Go to **Settings, General** and tap **Spotlight Search.** Select the items that you want included in the search. Just tap the ones you want to turn off.

| iPad 🗢 | 7              |     | 5:31 PM         |               | 🖬 94% 🖿 |
|--------|----------------|-----|-----------------|---------------|---------|
|        | Settings       |     | Notifications   | Messages      |         |
| ►      | Airplane Mode  | D   | Allow Notificat | lions         |         |
| ?      | Wi-Fi          | edw |                 |               |         |
| *      | Bluetooth      | Off | Show in Notific | cation Center | 5 >     |
|        |                |     | Notification Sc | ound          | Note >  |
| C      | Notifications  |     | Badge App Icc   | n             |         |
| 8      | Control Center |     | Show on Lock    | Screen        |         |

### Navigation the Settings

Use the Blue arrow at the top to go back to where you came from.

# Wallpaper

Go to **Settings** and tap Wallpaper. Then, tap **Choose a New Wallpaper.** From here you can change the background for your **Lock Screen** or **Home Screen**. After you select a Dynamic, Still or Photo for your screen a menu will show at the bottom where you can choose **set Lock Screen**, **Set Home Screen** or **Cancel. You can also experiment with the Perspective Zoom.** You can also use your finger to slide the photo around before tapping the menu at the bottom.

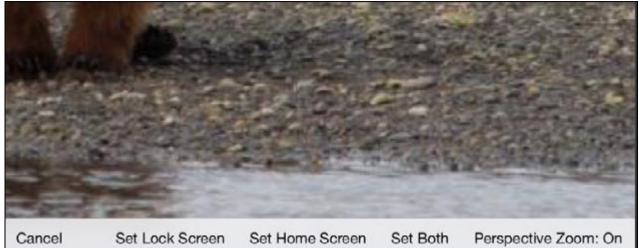

# Bluetooth

Go to **Settings, Bluetooth** to turn this on. You can leave it off unless you want to connect to a Bluetooth device such as a keyboard.

# Mail

Here's where you go to set up a new email account. Go to **Settings, Mail, Contacts, Calendars.** Tap **Add Account** which will open a list of suggestions. This list covers the most popular but you can click **Other** to add Cox, for example. I will demonstrate how to add a Cox account in class.

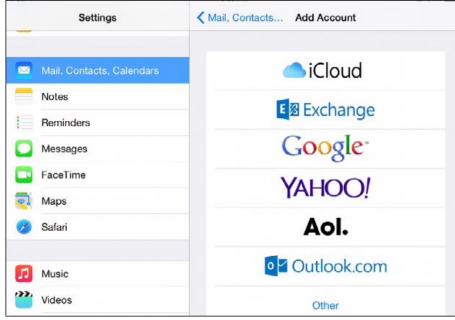

#### How to Reset iPad Settings

Go to Settings, General, Reset.

- **Reset All Settings:** Every one of the preferences and settings are reset, though information you've added to apps like Calendar and Contacts doesn't change at all.
- Erase All Content and Settings: This one both resets your settings and erases information you've added to apps like Calendar and Contacts. This is useful if you plan to sell your iPad.
- **Reset Network Settings:** By choosing this, any networks you've set up are removed. iPad will also turn off Wi-Fi, and then turn it on again, which disconnects you from any network you're connected to. Note that the Ask to Join Networks setting stays on.
- **Reset Keyboard Dictionary:** When you turn down iPad suggestions of words as you type, you can add words to the keyboard dictionary. You do this by tapping a suggested word, which rejects it but adds the current spelling of the word to the dictionary. If you don't want to keep all those added words, use this reset option.
- **Reset Home Screen Layout:** If you want to get back to the original home screen you saw when you took iPad out of its box, choose this reset option.
- **Reset Location Warnings:** When you use an app like Maps that checks your location, it asks you if it's okay to do that. When you tap OK to let it proceed two times, it stops asking. If you want it to start asking again, tap this reset option.

#### **Location Services**

Go to **Settings, Privacy** and tap **Location Services** at the top. You can turn this off if you're uncomfortable. If you turn this off certain Apps might not be able to search for location that are near you.

#### Software Update

To check for updates go to Settings, General and tap Software Update. It usually says Your software is up to date.

### **Display and Brightness**

Go to **Settings, Display & Brightness.** This will allow you to increase **Text Size**. Only certain support this feature.

# Using About

Go to **Settings, About** to learn about your device.

| Pad 🗢                  | 5:37 PM       | About             |
|------------------------|---------------|-------------------|
| Settings               | < General     | About             |
| Airplane Mode          | Name          | Edward's iPad >   |
| 🛜 Wi-Fi ed             | wb            |                   |
| Bluetooth (            | Off Songs     | 17                |
|                        | Videos        | 2                 |
| Notifications          | Photos        | 213               |
| Control Center         | Applications  | 71                |
| C Do Not Disturb       | Capacity      | 55.9 GB           |
|                        | Available     | 45.1 GB           |
| General                | Version       | 8.1.3 (12B466)    |
| A Display & Brightness | Model         | MGKL2LL/A         |
| 🛞 Wallpaper            | Serial Number | DLXNM2C2G5VW      |
| Sounds                 | Wi-Fi Address | A8:5B:78:1C:69:DF |
| Touch ID & Passcode    | Bluetooth     | A8:5B:78:1C:69:E0 |
| Privacy                | SEID          | >                 |

### **Control Center**

Go to Settings, Control Center. Here you can allow or disallow the Control Center to be available on your Lock Screen.

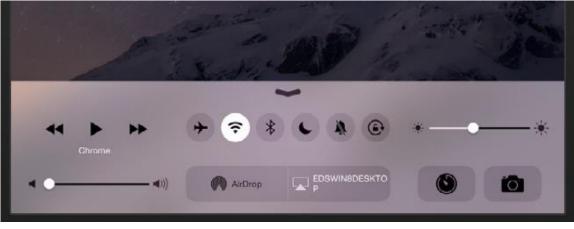

Page **5** of **7** 

#### Usage

Go to **Settings, General, Usage**. This will reveal the available storage on your iPad and how much of 5.0 GB on iCloud is still available. Remember, your iCloud available storage includes all of your devices.

| Used           | 10.8 GB |
|----------------|---------|
| Available      | 45.1 GB |
| Manage Storage | >       |
| ICLOUD         |         |
| Total Storage  | 5.0 GB  |
| Available      | 4.0 GB  |
| Manage Storage |         |

### Multitasking Gestures

To enable these go to **Settings, General, Multitasking Gestures.** You can read about the gestures as shown below.

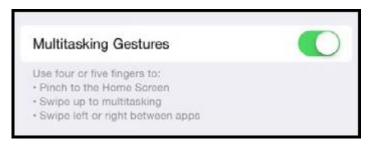

# Auto-Lock

Go to **Settings, General, Auto-Lock**. From here you can set the duration for when your screen locks after inactivity.

### Social Media

If you go to **Settings** and scroll down you will see various media services as shown below.

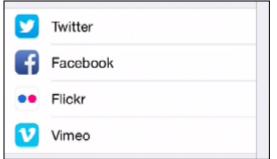

If you click on Flickr, for example, and enter your user name and password, you can now open your photos and post them directly to Flickr.

### Is your iPad answering your cell phone?

If this is happening to you and you do not like it go to **Settings, FaceTime** and turn off **iPhone Cellular Calls.** Or, you could just make sure that FaceTime is turned off.

| Settings            | FaceTime                                                                    |
|---------------------|-----------------------------------------------------------------------------|
| 🛞 Wallpaper         |                                                                             |
| Sounds              | FaceTime                                                                    |
| Touch ID & Passcode | Your phone number and/or email address will be shared with people you call. |
| Privacy             |                                                                             |
| Filvacy             | iPhone Cellular Calls                                                       |
|                     | Use your iPhone cellular connection to make and receive calls               |

### Safari Settings

Go to **Settings** and tap **Safari.** From here you can adjust the Safari browser behavior. To change the default search engine, for example, tap **Search Engine.**